## **A NEW LOOK THAT MIGHT BE FAMILIAR! YOUR ONLINE BANKING NOW HAS THE SAME LOOK AND FEATURES OF YOUR MOBILE APP!**

At the log in screen, you will enter your username and password. You will use the same username and password that you do now. There will be **NO CHANGE** to your username or password, and no need to reset your password. If you have never used the mobile app, you will get a one-time passcode. You can choose whether to receive the code by text or phone call. **See Example Text/SMS Code Below**

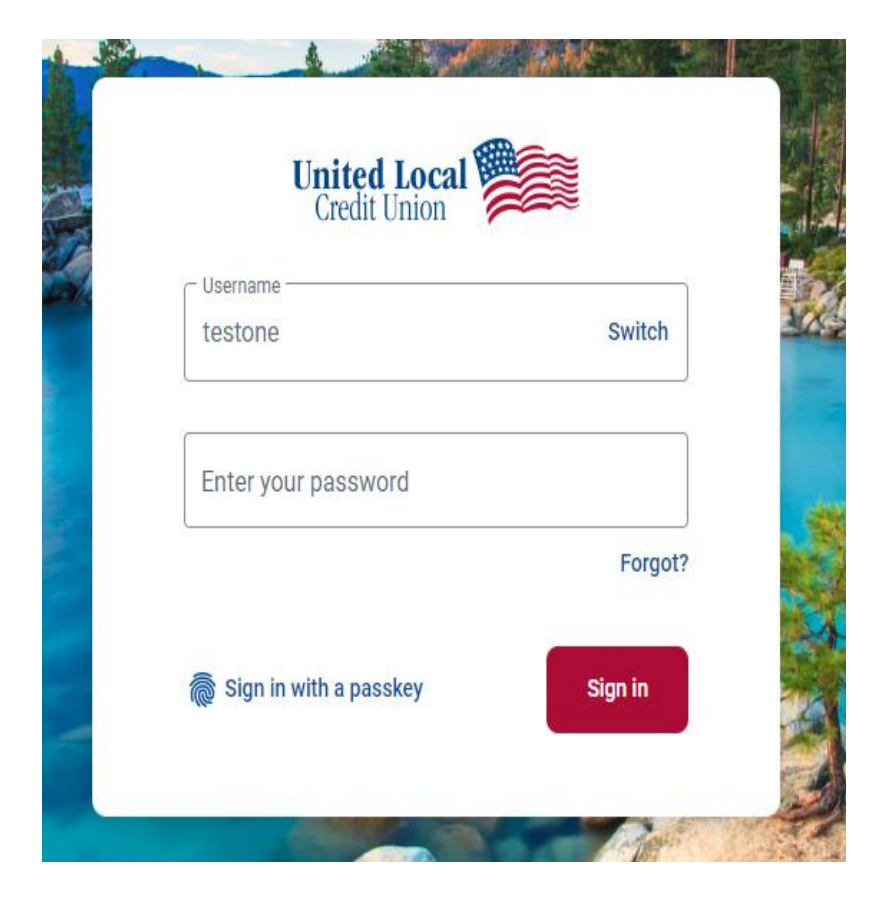

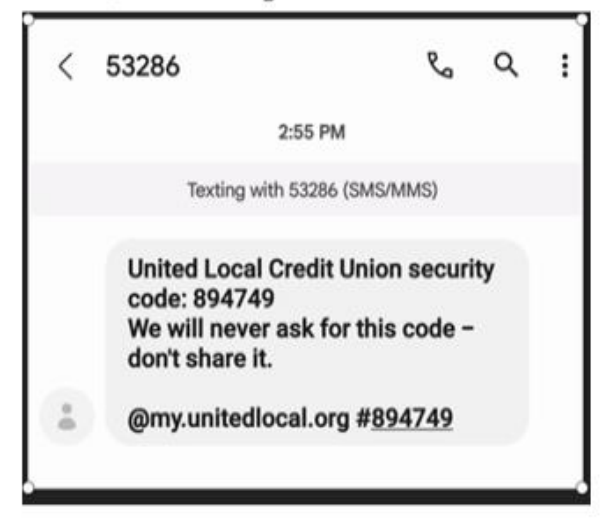

## Text/SMS messages will be from 53286

For smart devices like tablets, chrome books or touchscreen laptops, you will now have the option to set up a passkey (fingerprint) to use in place of your password, as long as your device supports the feature. After logging on the first time with your password, go to settings, then security, and enable the biometrics option for your device.

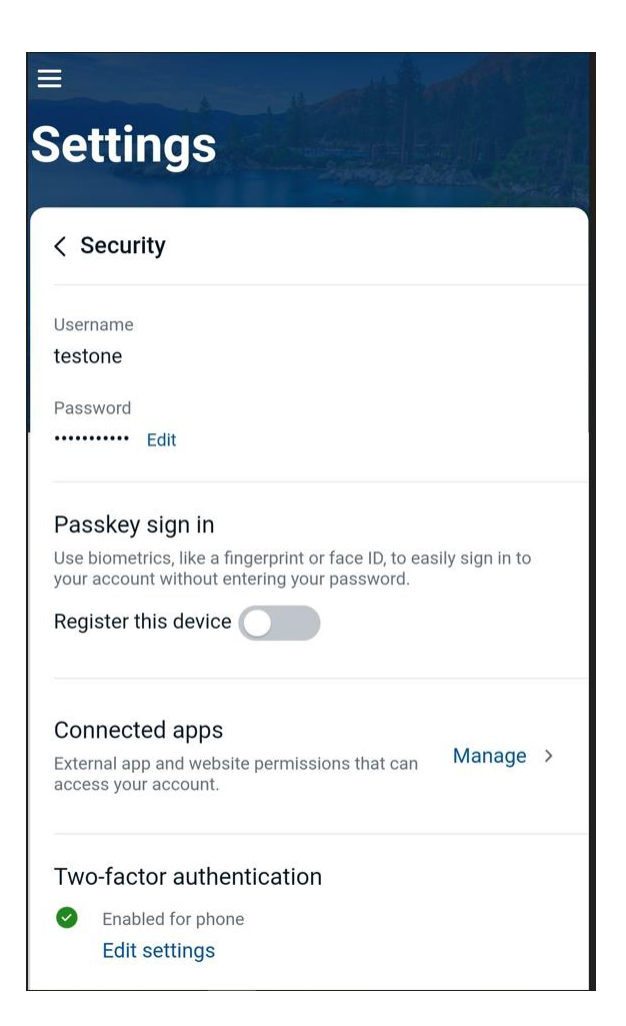

Your Dashboard will give you access to all your Online Banking features. On the left-hand side, you will see the main menu, with transactions, accounts, messages, and Bill Pay overviews in the center.

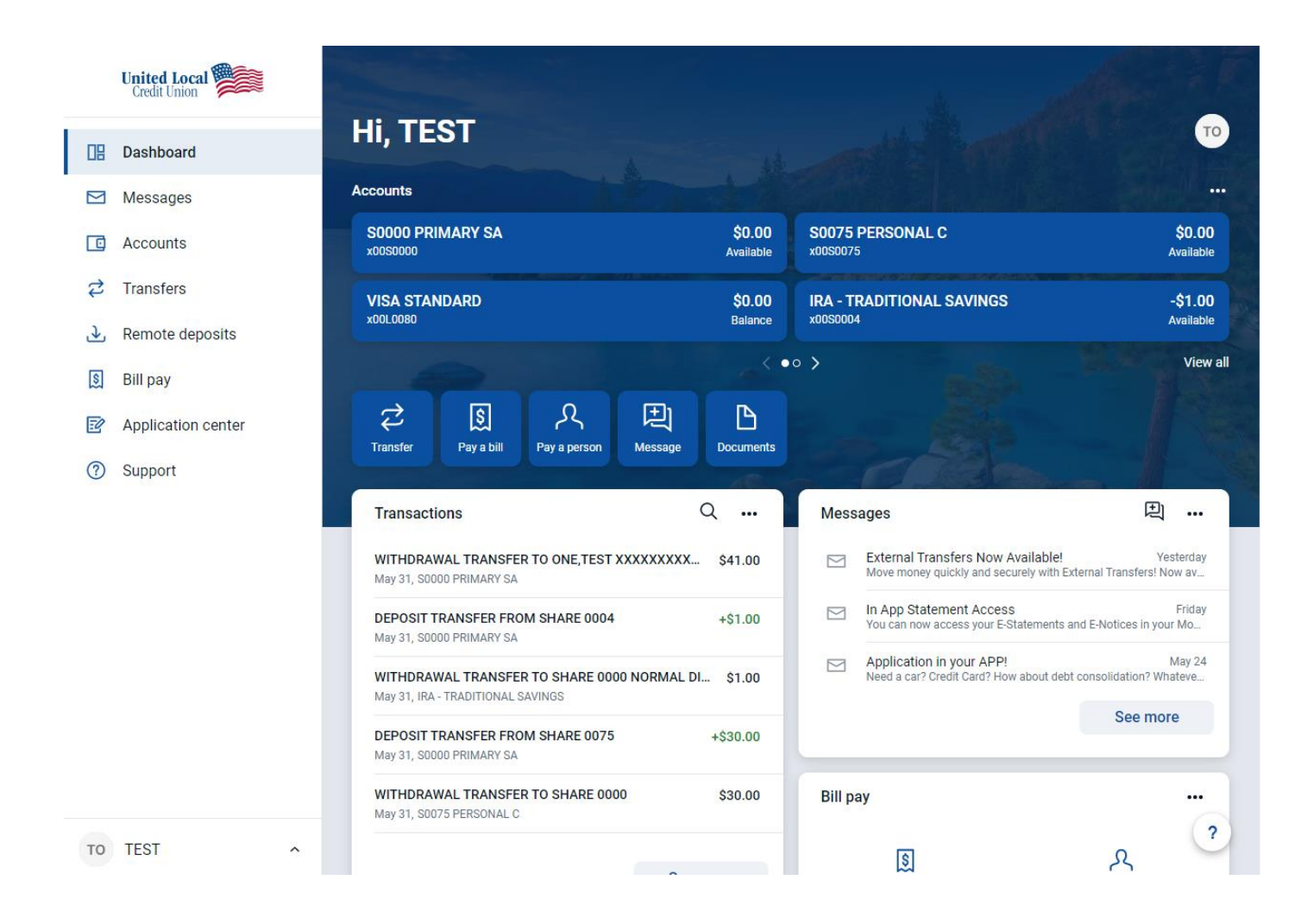

You will also find Card Management on your dashboard! Turn off your debit or credit cards, report a card lost, and even order a new card!

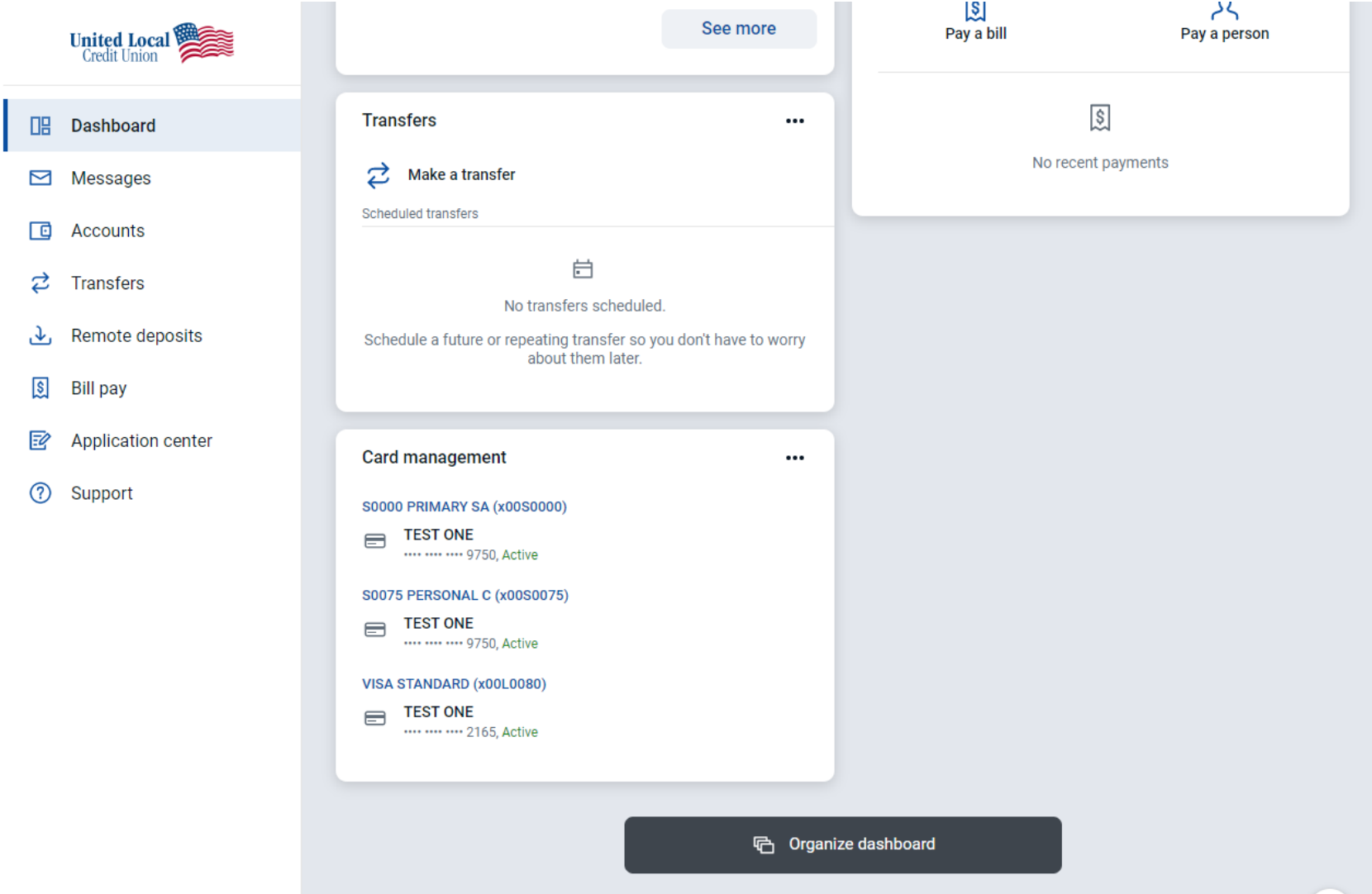

You can customize your dashboard appearance by clicking on the 3 dots that appear above your Accounts. You can select the order in which the accounts appear and select the layout of the overview content.

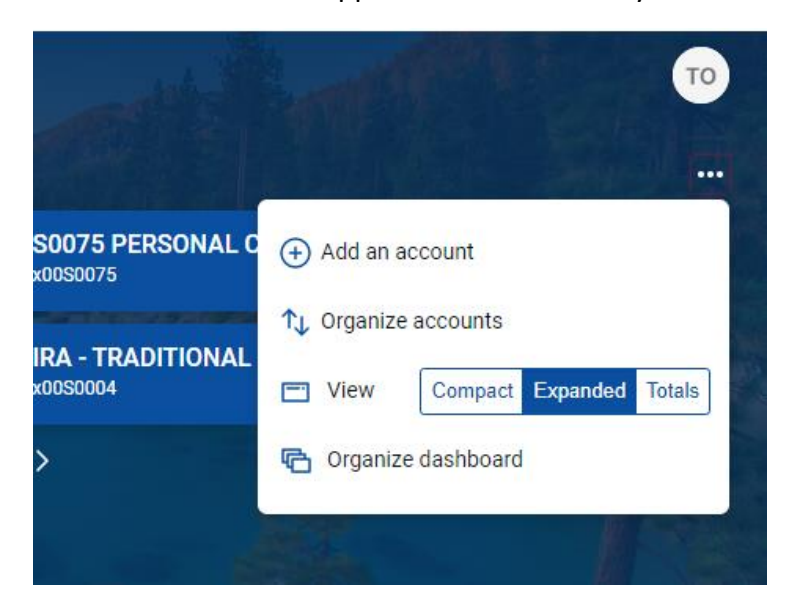

You can access your profile at the bottom of the main menu. Just click on your name to expand your profile options. This is where you can access personal settings to change your password or update your personal information.

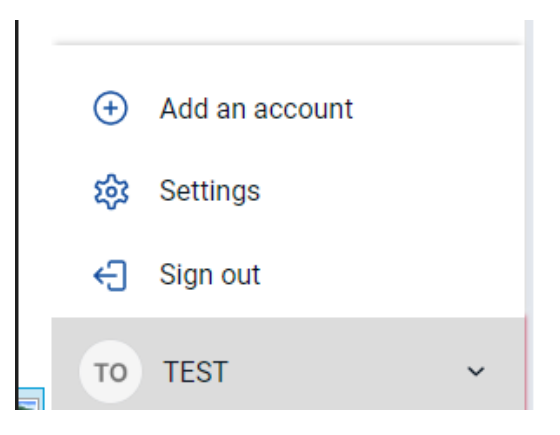

Once in setting you can access your full profile, security, alerts and user agreement.

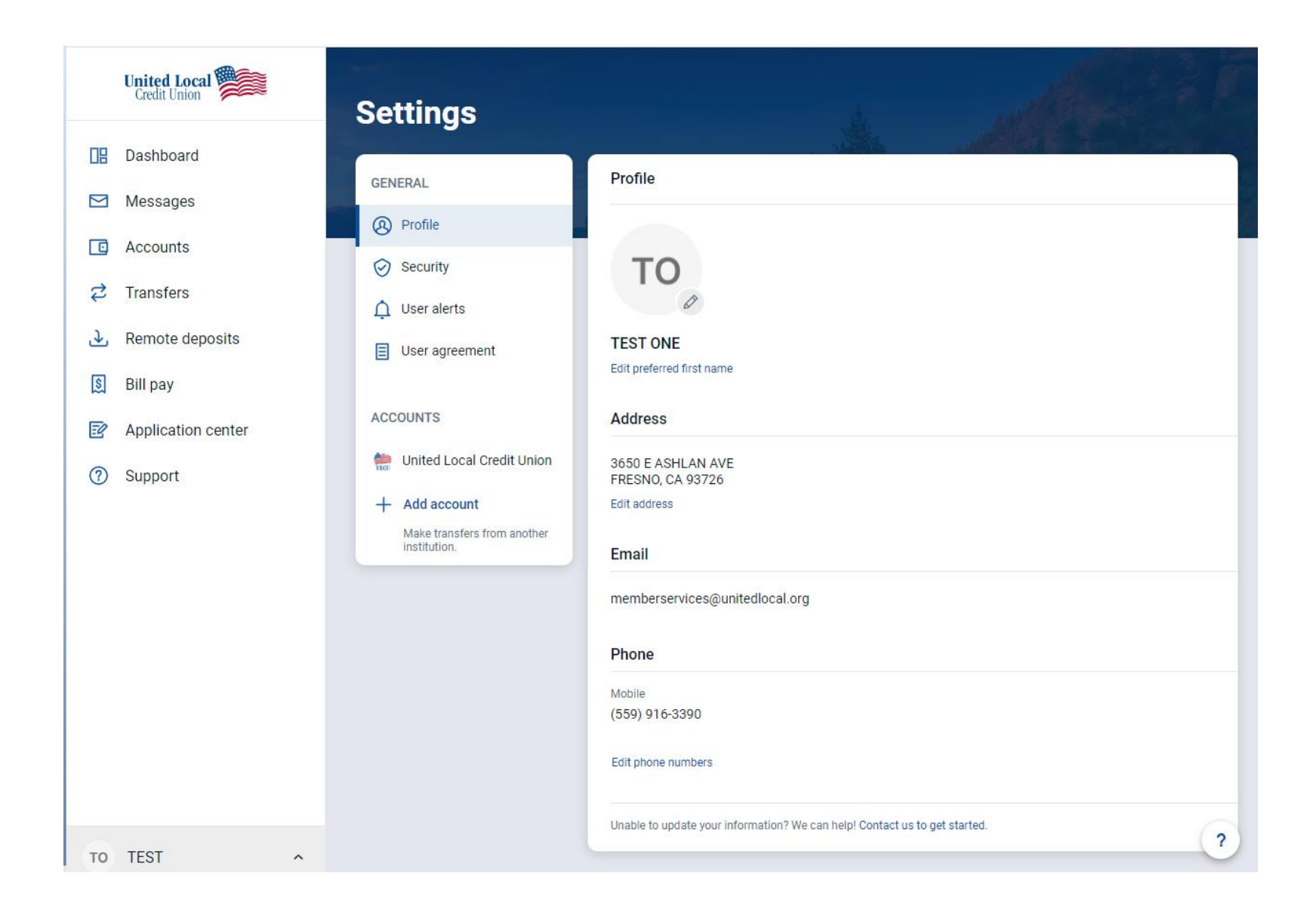

## **Below are examples of the new menu pages:**

**Messages** – start a conversation with Member Services, upload documents and even attach a transaction! This is also where you can find any messages sent by the credit union for holiday closures or any special announcements.

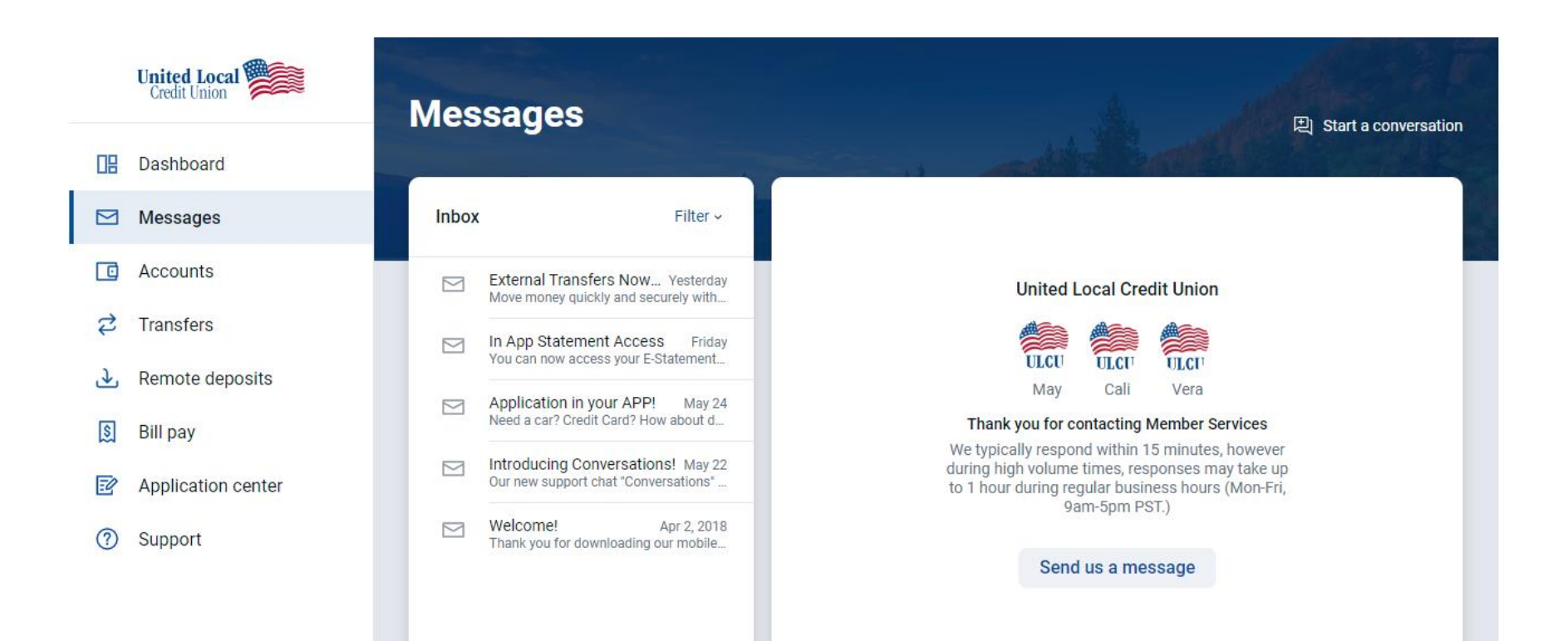

**Accounts** – View all account balances, open a sub share, opt in for ODT.

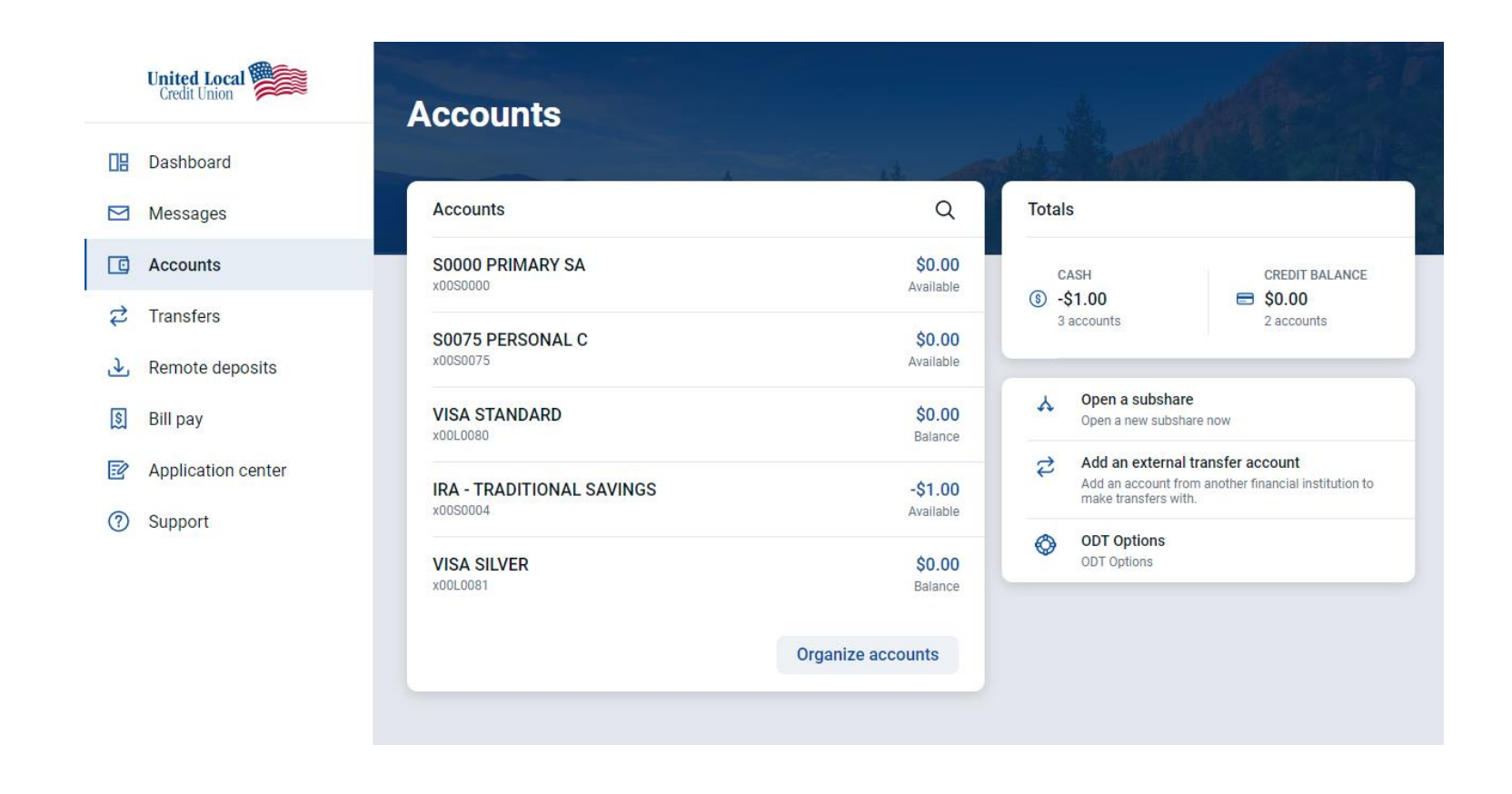

**Account Details -** Just click on any account to see more options, such as withdraw by check, alert preferences, settings, and documents.

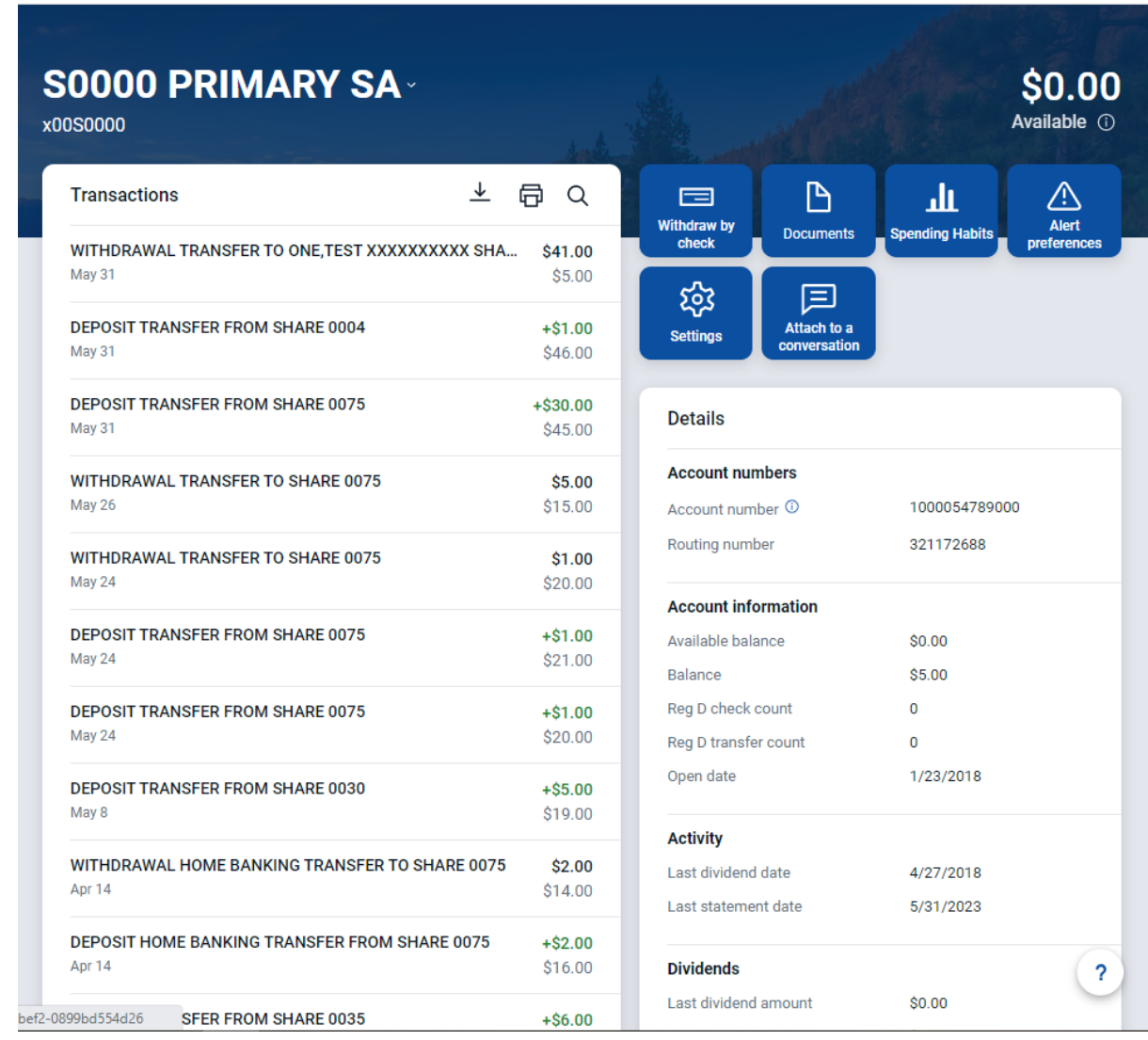

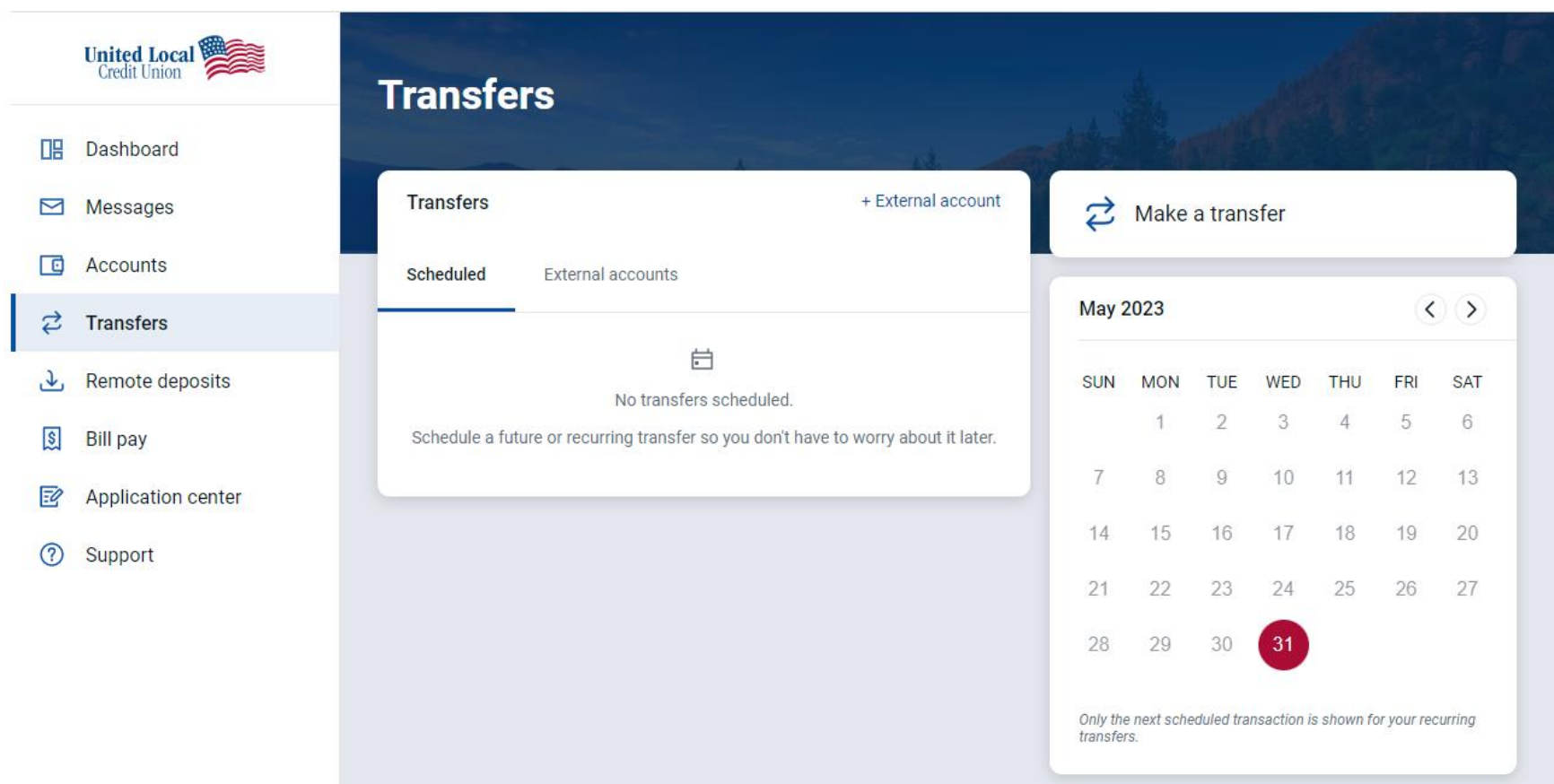

**Transfers** – Transfer between your accounts at United Local, add external accounts and schedule future transfers.

**Remote Deposits** – Enroll accounts you would like to add for RDC \*Deposits must be submitted through the mobile app.

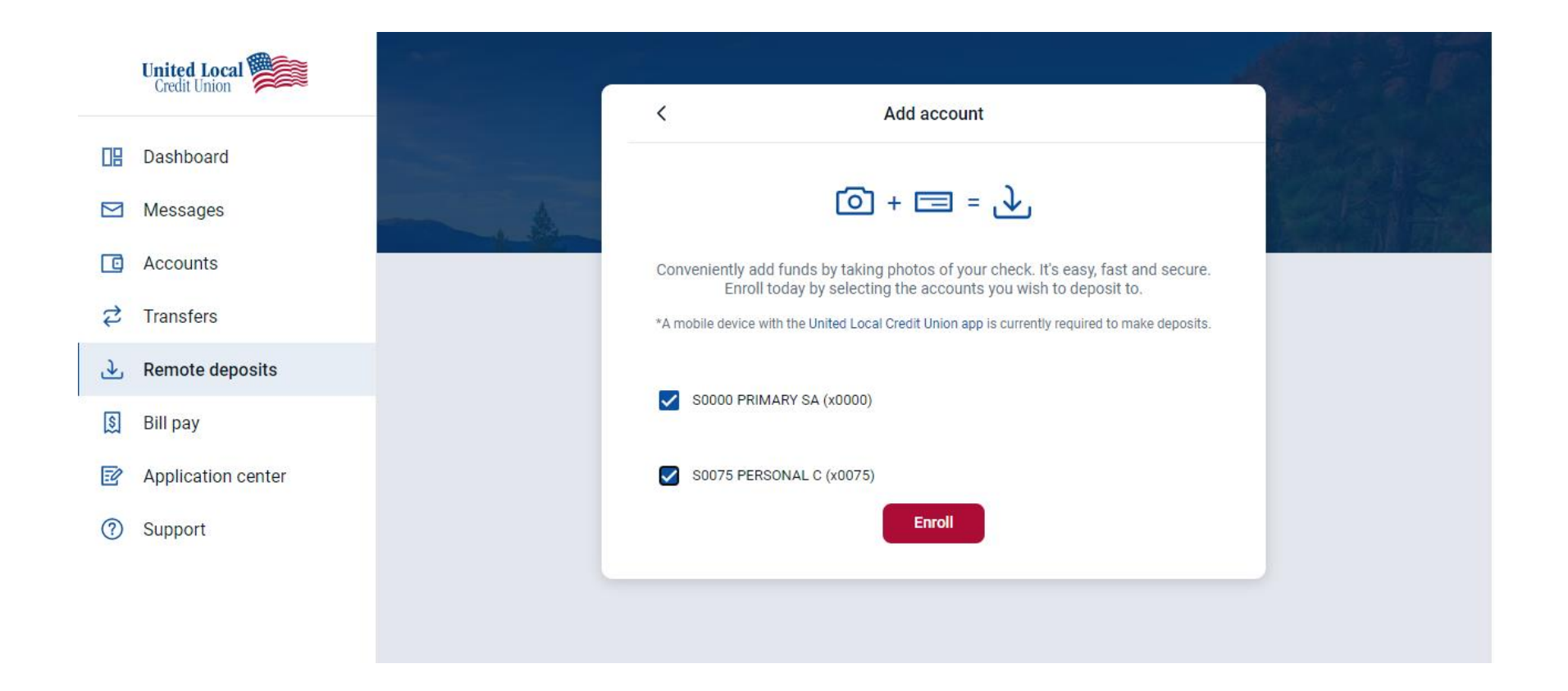

Once enrolled, track Remote Deposit history, and enroll additional accounts.

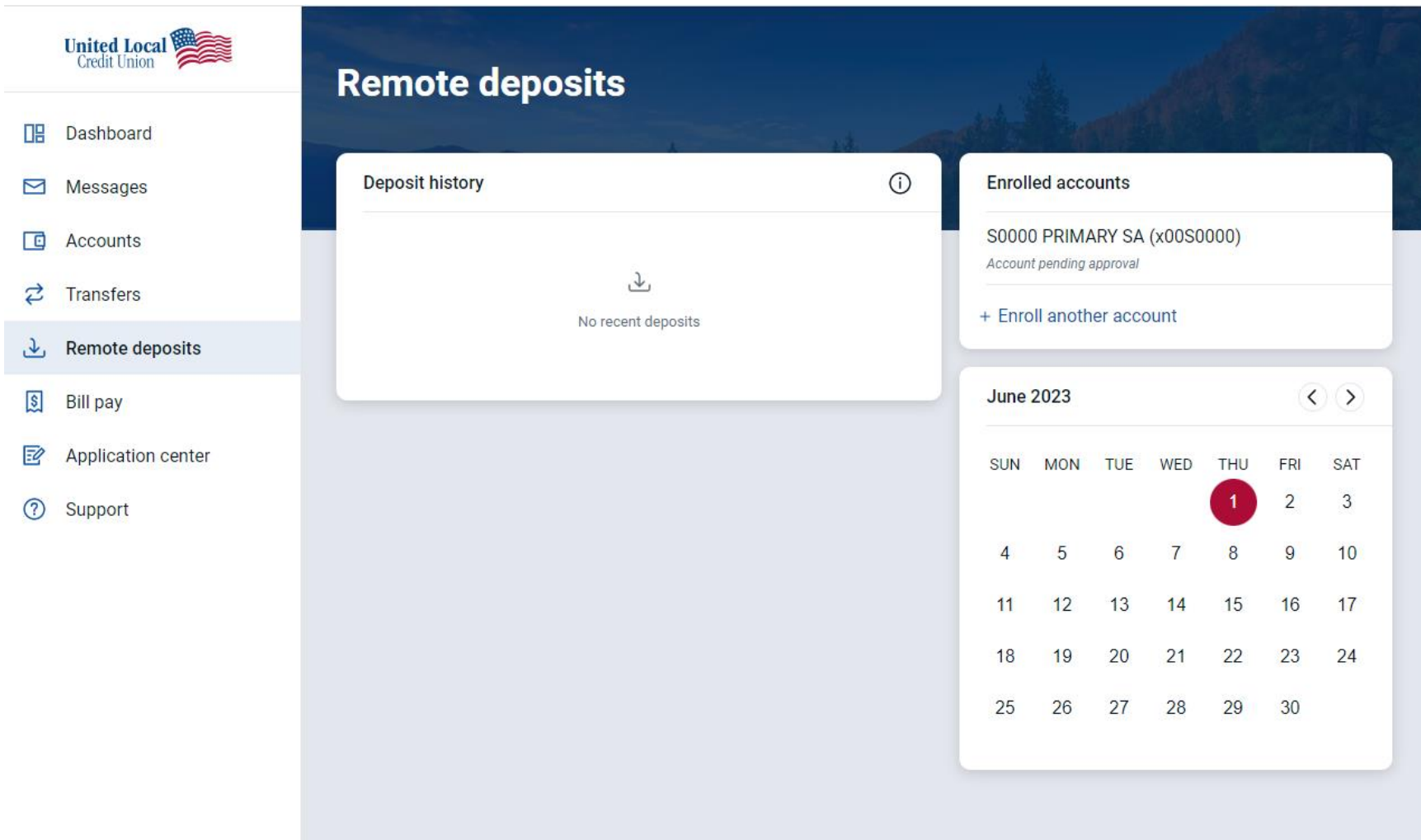

**Bill Pay** – Enroll, add Payees, schedule payments, pay a person. All the features you know, and love remain the same! Your payees, history and scheduled payments will be migrated to the new Online Banking and will be available the first time you log in.

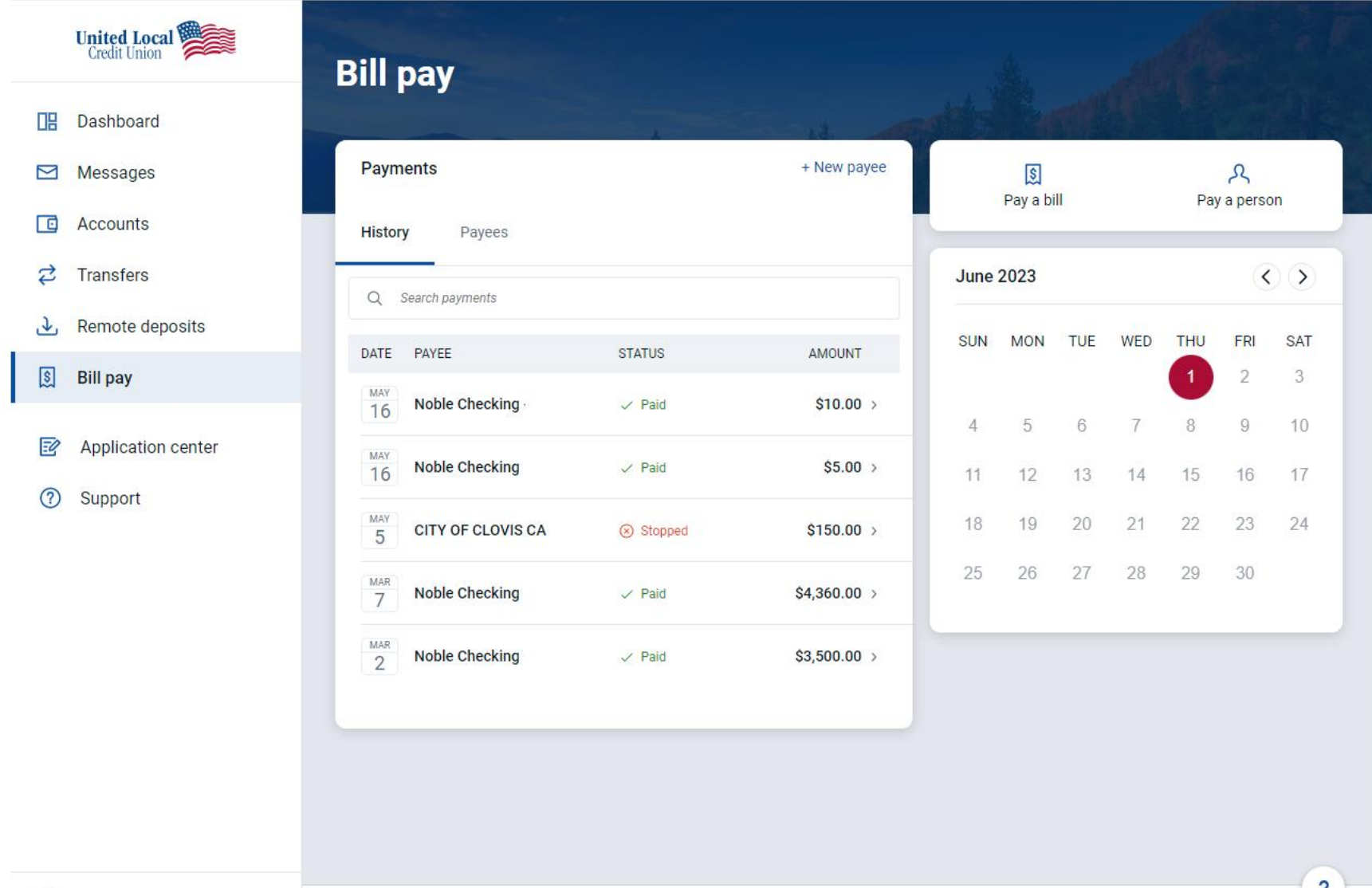

**Application Center** – Submit new applications for auto loans, personal loans, and credit cards. You can also track the progress of pending applications! Information will be prefilled when available from your account to make the process easier and faster than ever!

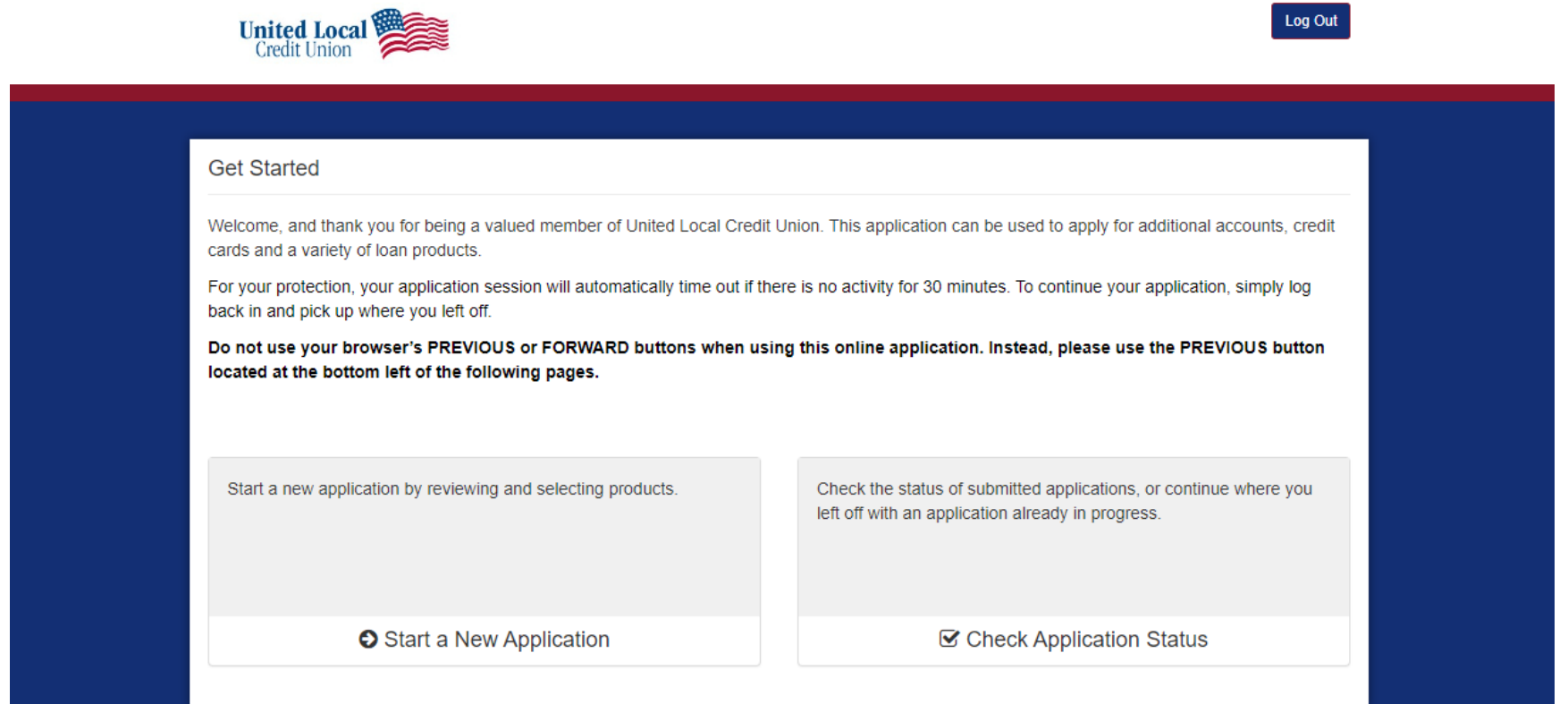

**Support** – Member Service on your own time with no holding! Chat with member services, upload forms and documents, attach account history and more! You can also find important numbers and information

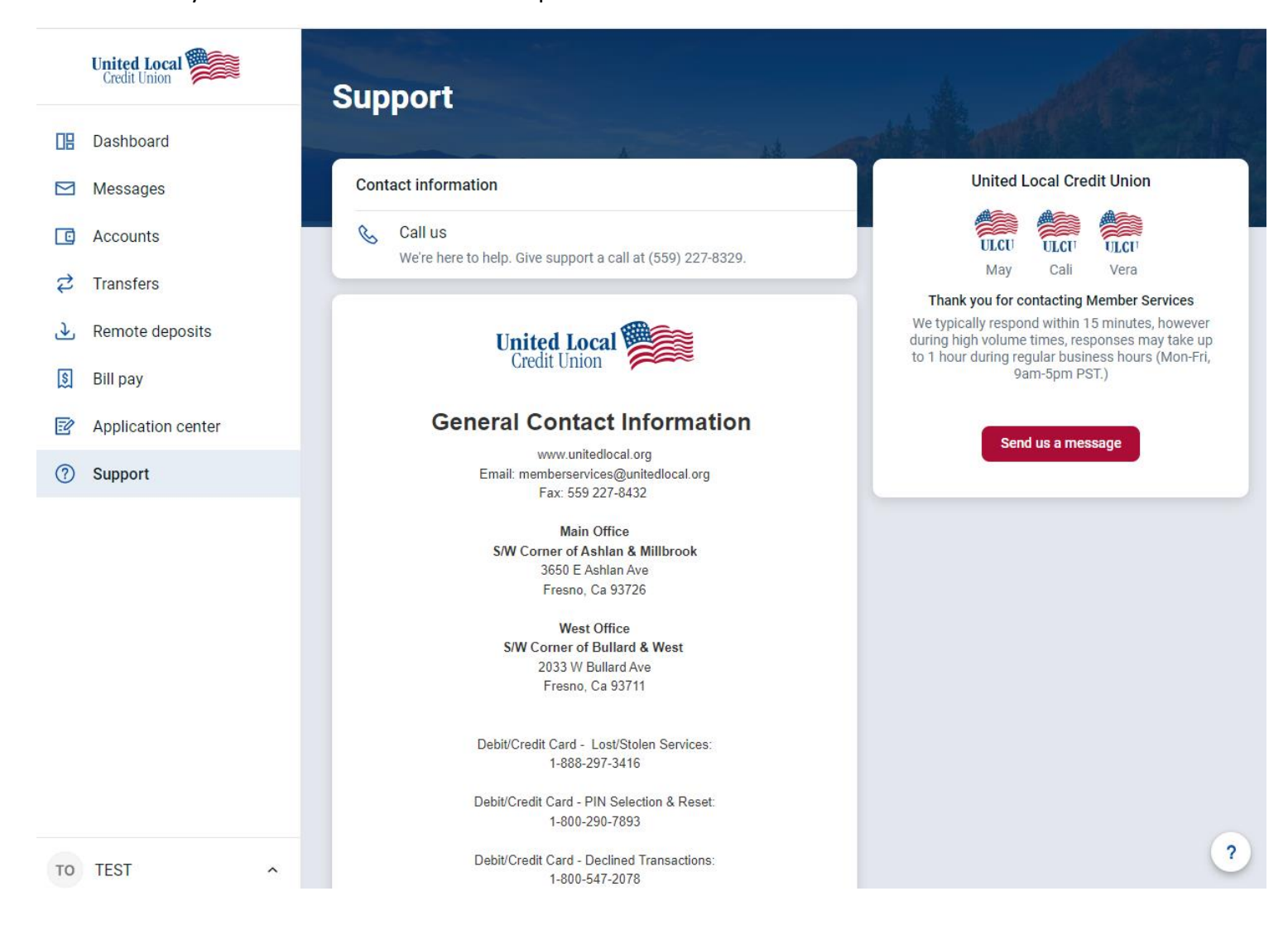